# **CAREERTECH INFORMATION MANAGEMENT SYSTEM (CTIMS)**

# **TECHNOLOGY CENTER BUSINESS MASTER GUIDEBOOK**

Information Management Division

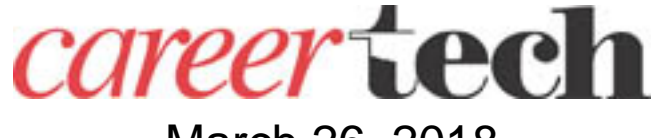

March 26, 2018

### **Table of Contents**

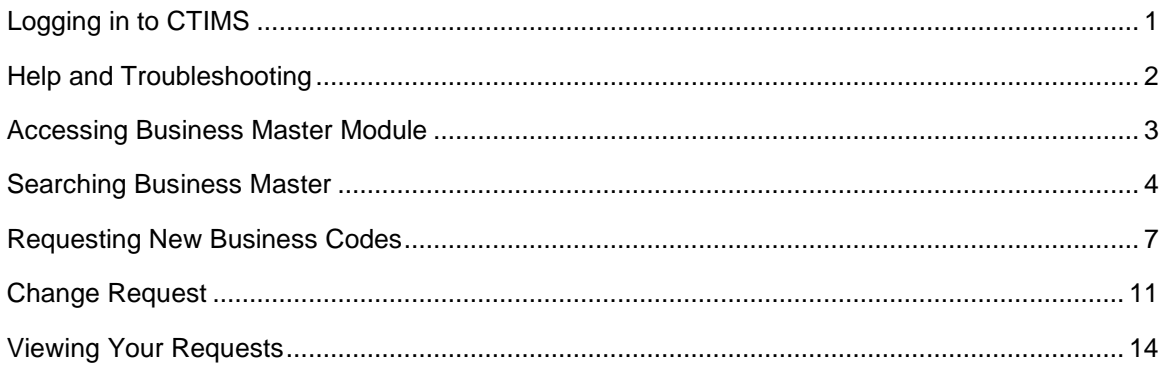

## **BUSINESS MASTER**

**Objective:** This guidebook will take you through the steps to view and/or request business codes.

## **Logging in to CTIMS**

To access CTIMS, go to **[https://www.okcareertech.org](https://www.okcareertech.org/)** and select **CTIMS** in the red bar at the top of the page.

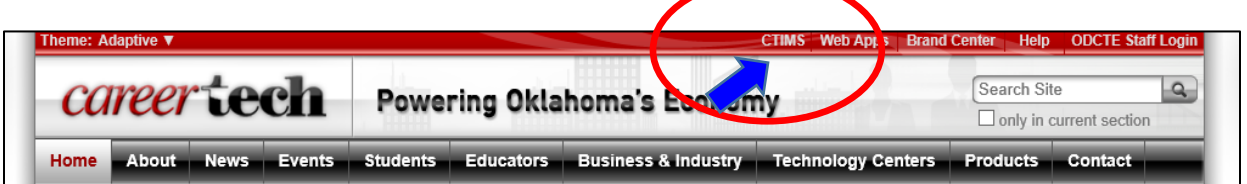

This will direct you to the CTIMS main web page. Here you will find the various applications in CTIMS with links to guidebooks, rules and regulations, contacts and due dates. Select the green **CTIMS Login** button to be directed to the login screen.

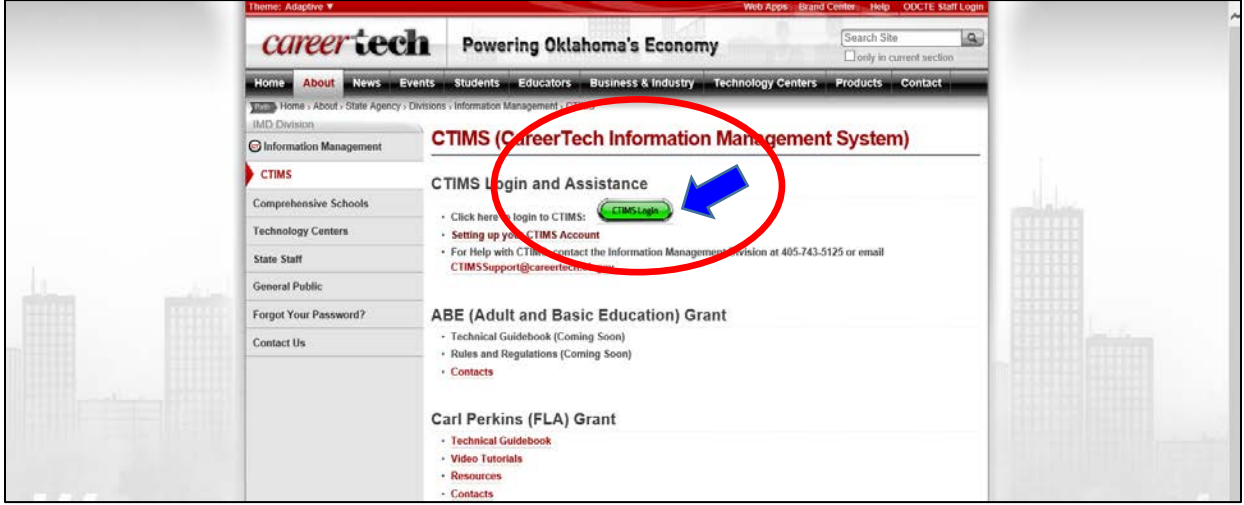

Sign in using your school email and CTIMS password.

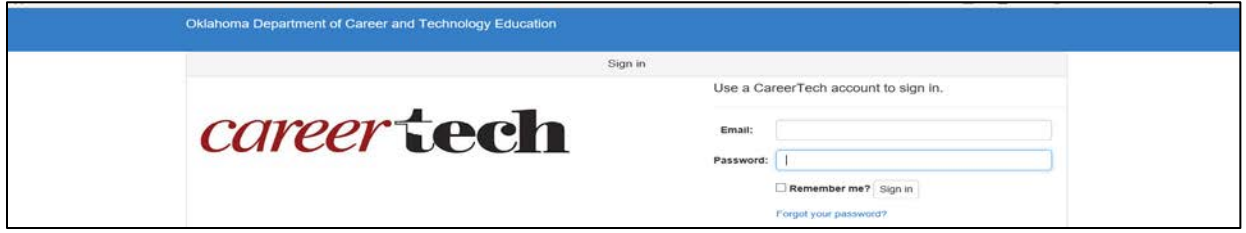

**Note: You must use Microsoft Internet Explorer, version 11 or higher. CTIMS is currently not compatible with other browsers.**

## **Help and Troubleshooting**

If you do not have an account in CTIMS or are having trouble with the navigation or software, send an e-mail to *[CTIMSSupport@careertech.ok.gov](mailto:CTIMSSupport@careertech.ok.gov)* describing your problem. Be sure to include your name, school name and a telephone number in the event we need to call you.

If you have forgotten your password, select the **Forgot your password?** link at the login screen to reset your password. You will be asked to enter in your email address and receive an email to start the password reset process.

You have 5 attempts to enter a password. After the last attempt, you will be locked out of CTIMS and will have to contact *[CTIMSSupport@careertech.ok.gov](mailto:CTIMSSupport@careertech.ok.gov)* to reset your account.

**CTIMS Customer Support Contact** Andra Beyer Phone: 405-743-5134 CTIMSSupport@careertech.ok.gov

## **Accessing the Business Master Module**

The Business Master Module is used to search for business names, business codes and request new business codes.

- The Business Master module is accessed with the roles of Full-Time Submitter, BIS Submitter or EDI Local Initiative Coordinator.
- If your role does not automatically come up as one of the above roles, you will need to change your role in the top right corner after you log in to CTIMS.

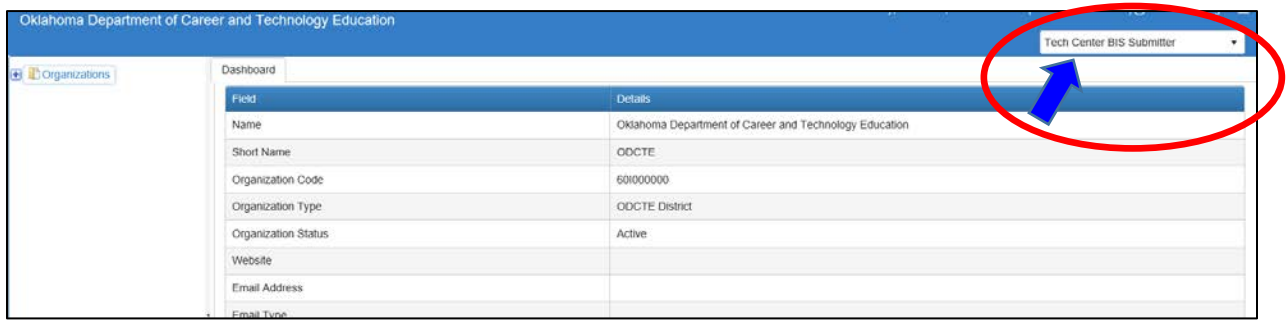

- Access the Business Master module by selecting Organizations in the left navigation column by clicking on the **+(plus)**.
- If you have one of the above roles, but do not have the Organization tab, please email [CTIMSSupport@careertech.ok.gov](mailto:CTIMSSupport@careertech.ok.gov) for assistance.

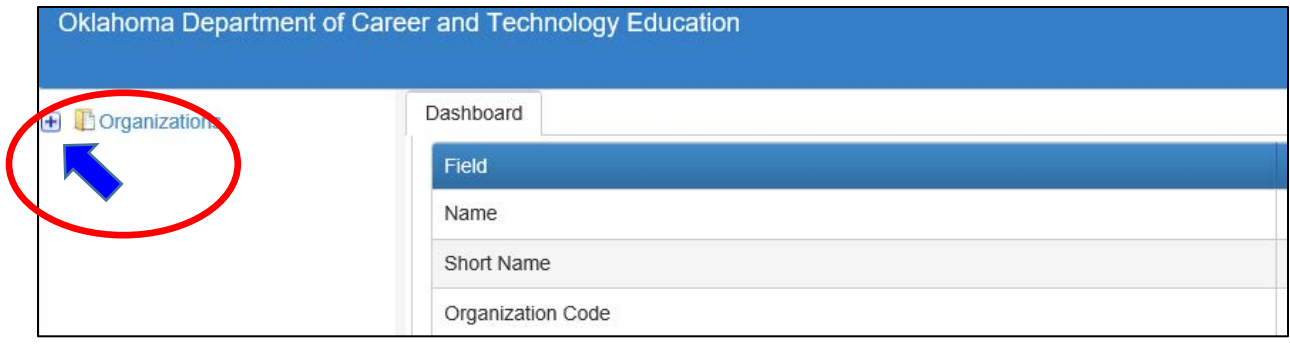

## **Searching the Business Master**

Open the **Business Master** by clicking the **+ (plus sign)**.

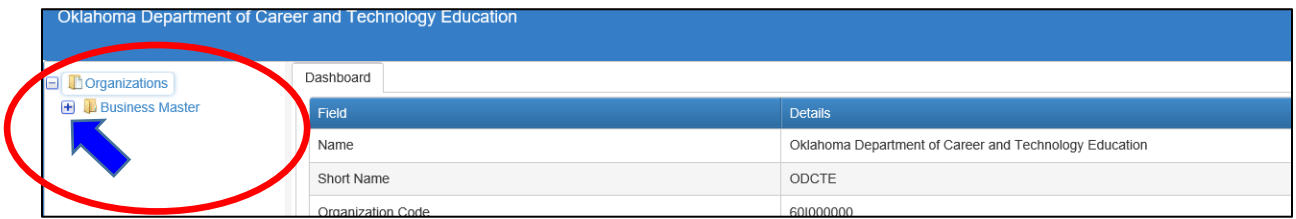

## Click **Request New Business Code or View Business Master**.

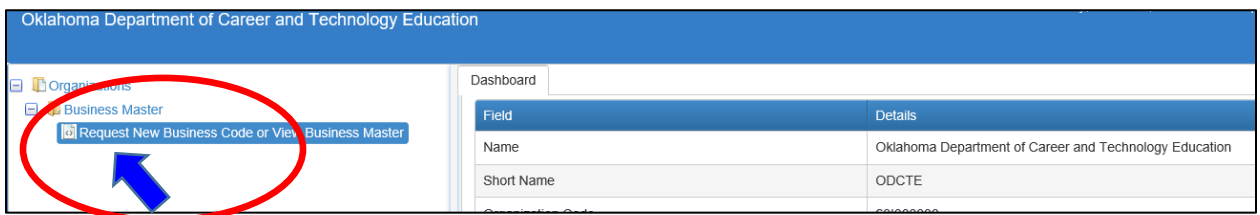

NOTE: Search the Business Master before requesting a new business code to verify that the business does not already have a code in CTIMS.

To search for an existing business record, select **Find Existing Business**.

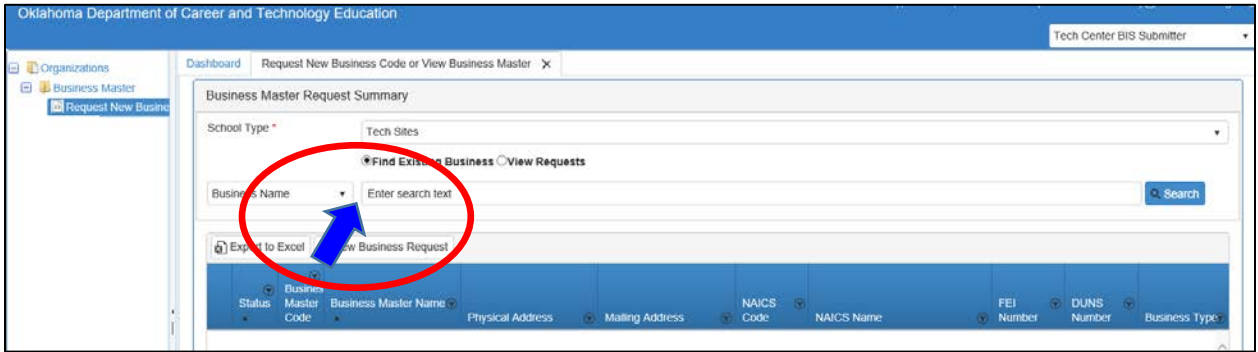

- Click on the down arrow on the **Business Name** box to select different search options.
- You can search by **Business Name**, **Business Code**, **City** or **All**.
- If you choose **Business Name**, **Business Code** or **City**, type at least one character in the **Enter Search Text** box, then select the **Search** button.
- If you select **ALL** and do not enter in any criteria, all records will be displayed.

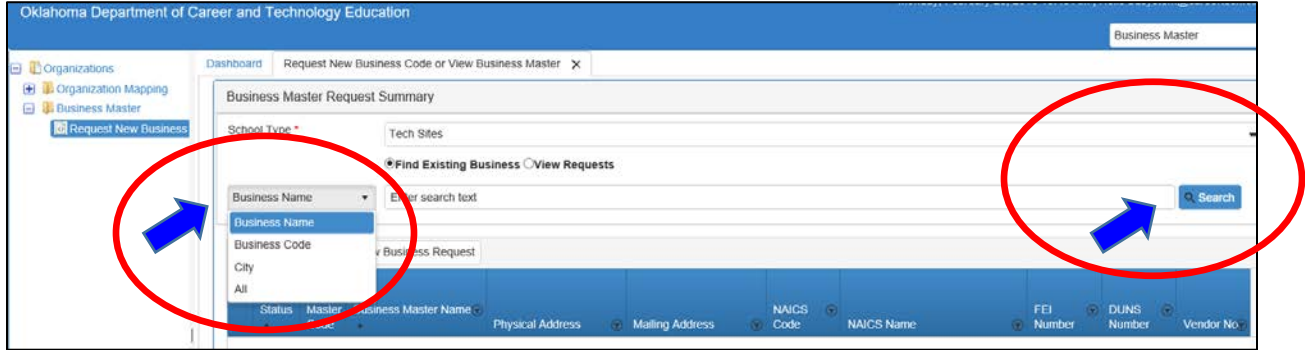

There may be more than one business with the same name. Match your business name with the address. Also, the same business name could have hyphens or be one word. If a business name has hyphens, try searching with and without the hyphens.

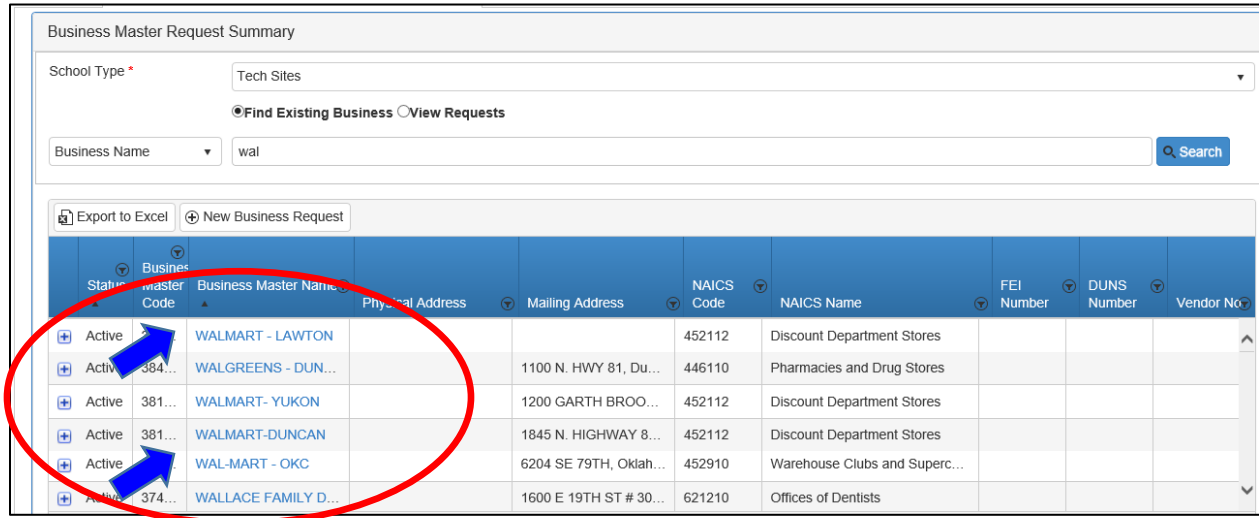

To expand the Business Master Name column, hover over the line between the columns until the white pointer changes to a double arrow,  $\frac{+}{+}$ . Move the arrow right or left to change the size of the column.

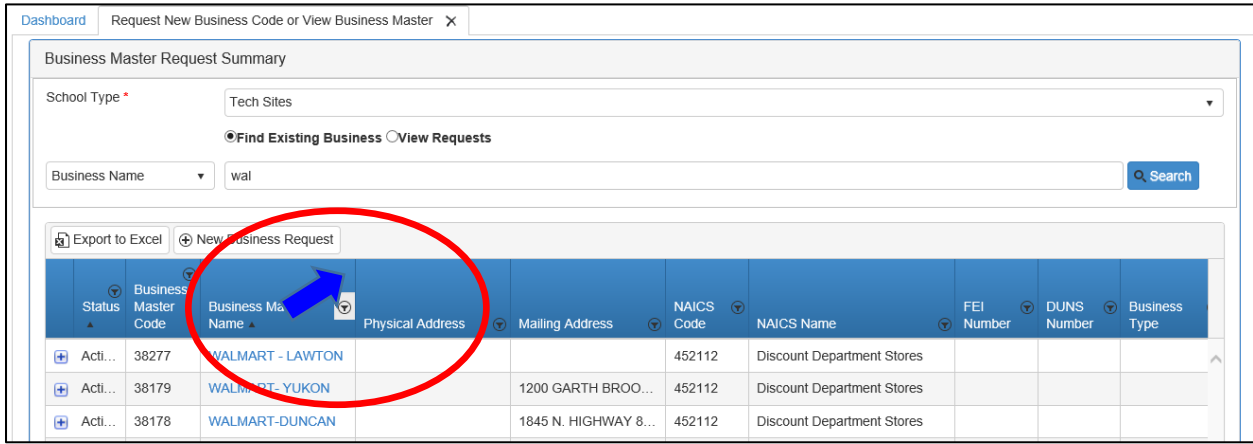

## **Requesting a New Business Code**

If the business is not found, request a new business code by clicking on the **New Business Request** button. You will be directed to a new screen.

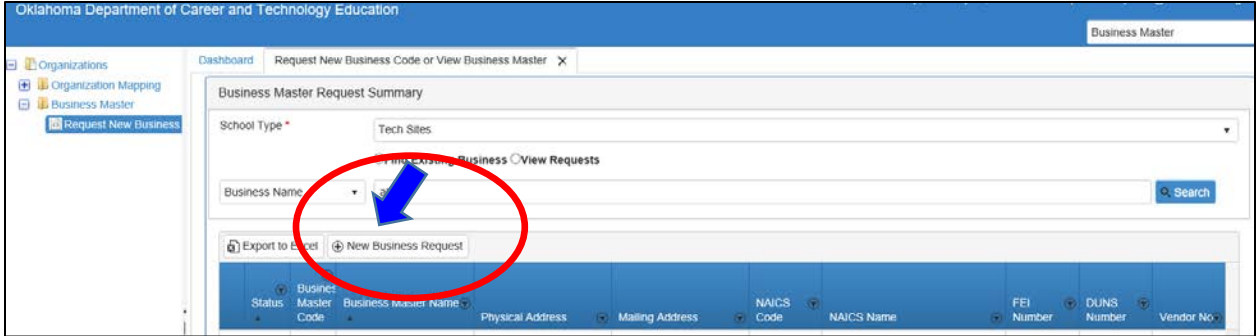

In the box beside **Business Name**, enter the name of the business. The business name must be unique. If the business is a chain or the name already exists, you will need to add a unique identifier, such as a town name or store number to define it. Click **Save & Next.** You will be directed to a new screen.

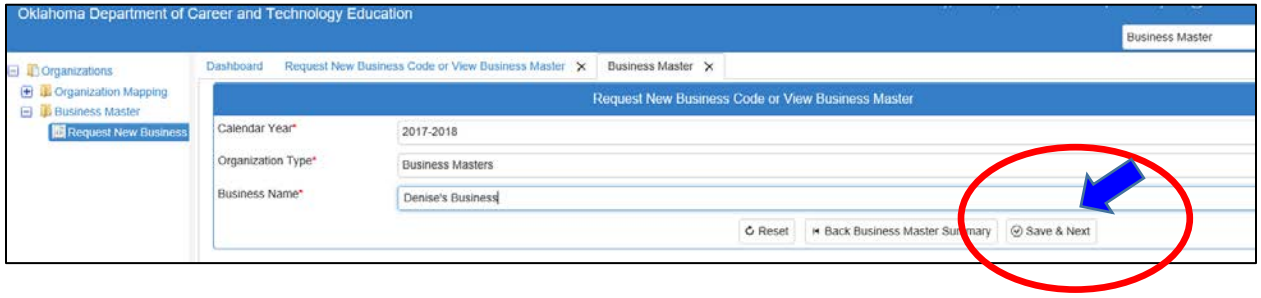

Enter the following for the new business:

- The **Primary NAICS Code** is a drop down menu where you can select the appropriate NAICS code by clicking on the down arrow and scrolling to select a code. You can also type in the NAICS number or a title keyword in the drop down box (not the gray box on top of the drop down box).
- Enter the **FEI Number** and **DUNS Number,** if applicable.
- If the NAICS code begins with a **92**, you must select the **Business Type** (City Business, County Business, State Business, or Federal Business.)
- Complete the **Physical** and **Mailing** addresses. The Physical address is mandatory. Enter the mailing address if it is different than the physical address. When information is entered in the address fields, a red triangle will appear in the upper left corner of the box. This does not mean there is an error, only that data has been entered in the field.
- To clear the form and start over, click on the **Refresh** button.
- Click **Submit for Approval**. If you are missing any data elements, you will get an error message when you try to submit. Correct the errors and resubmit.

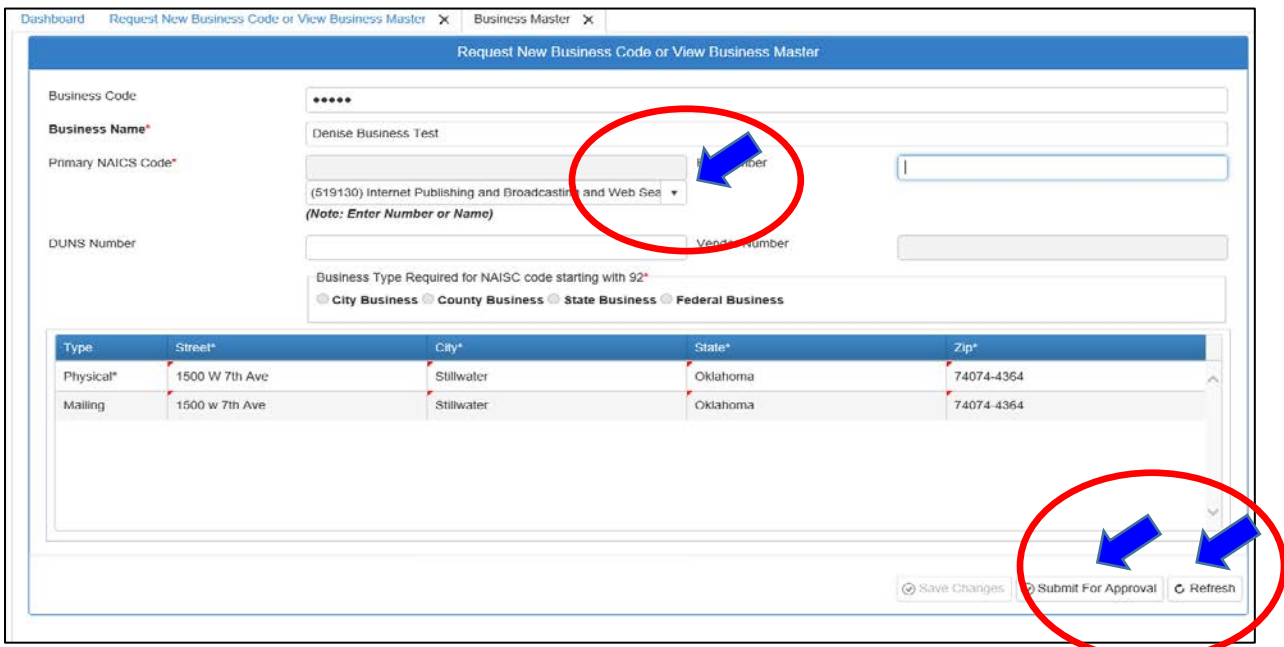

You should now see a **Successfully Submitted** message popup. Click the **OK** button. Your request has now been successfully submitted for review. Click on the "x" on the Business Master tab to close this screen.

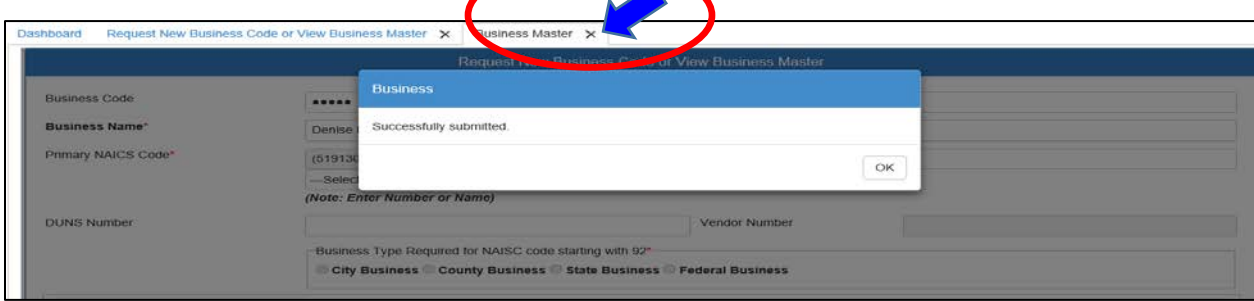

You will receive an email from CTIMS@careertech.ok.gov indicating that your request was successfully submitted. No additional action is required from you at this point.

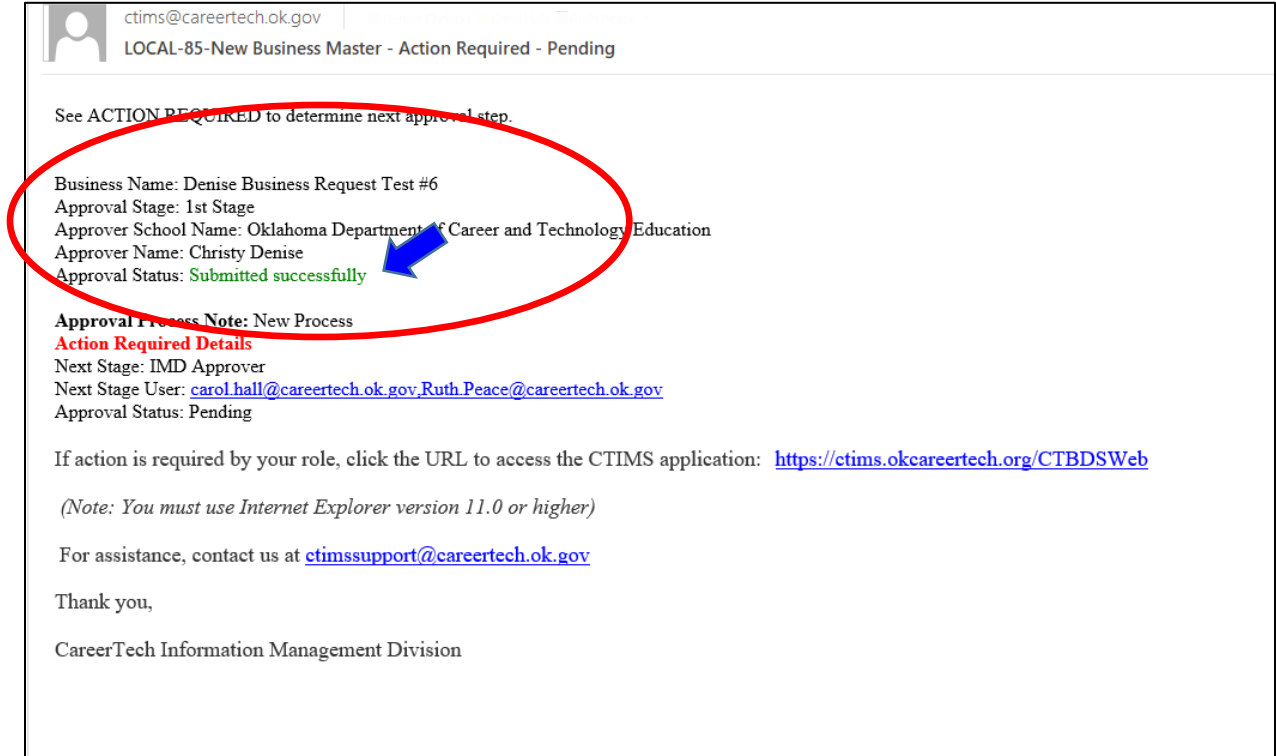

The Information Management Division staff will review the request. You will receive another email indicating that the request was approved or rejected. See below for examples of these emails. If the request is approved the Business Code will be on the first line of the e-mail.

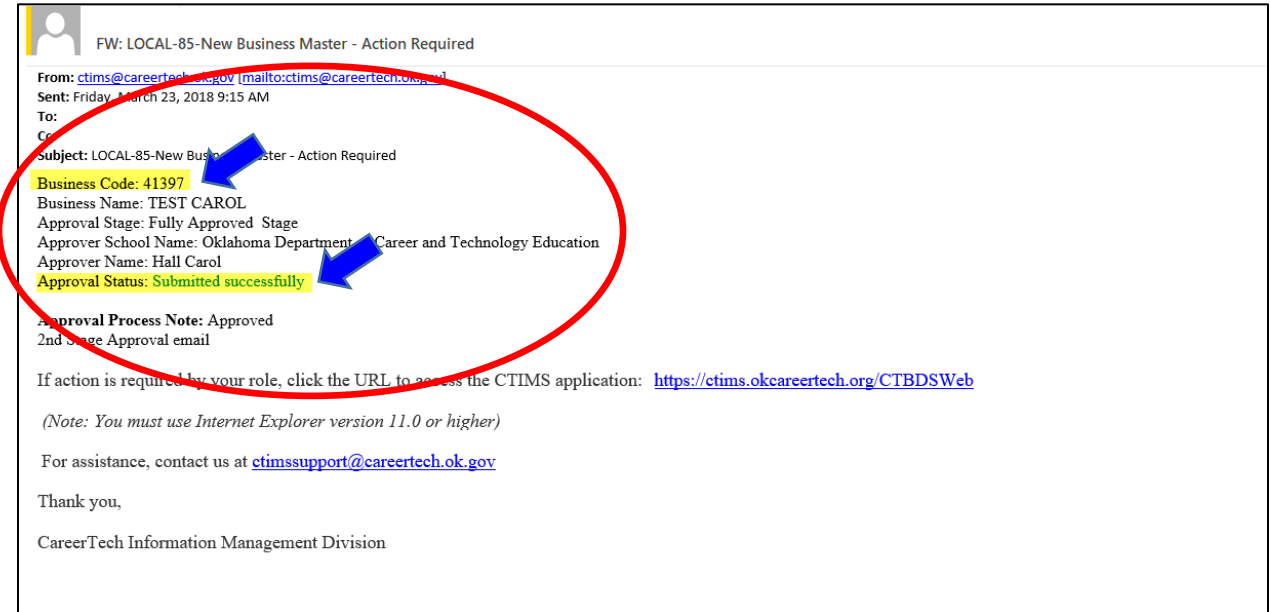

If your Business Code request is rejected, you will get an email stating that your Approval Status is **Rejected.** The reason for the rejection will be listed in the **Approval Process Note** in the rejection email. See instructions for the **Change Request** process to make corrections and resubmit your request.

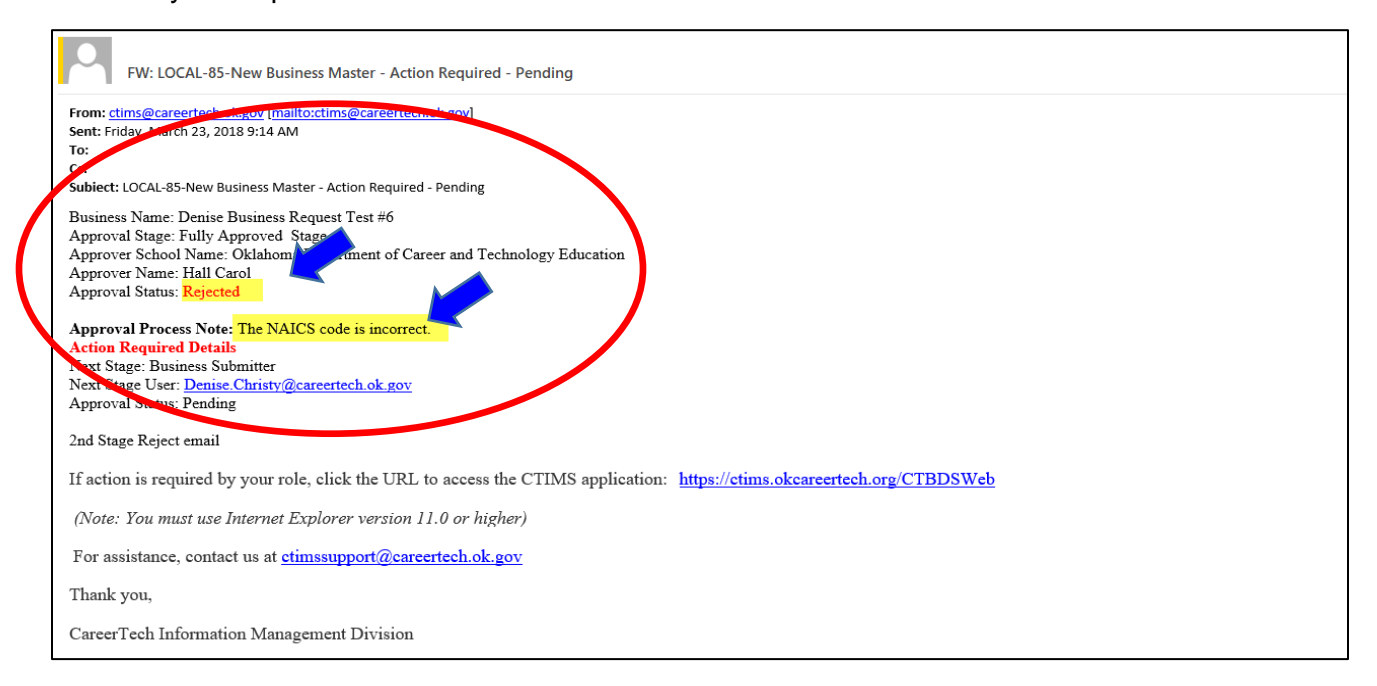

#### **Change Request**

If changes need to be make after submitting a Business Code request, but before it is fully approved, or if your request is rejected, you will need to go through the change request process to make changes.

Select the **View Requests** radio button. To see only the requests submitted by your site, clear the check mark beside **All Sites**. Type the first 3 letters of your school name in the **School Name(s)** box and select your school. Click on the **Search** button.

Select the request you wish to change by clicking on the blue Business Master Name hyperlink.

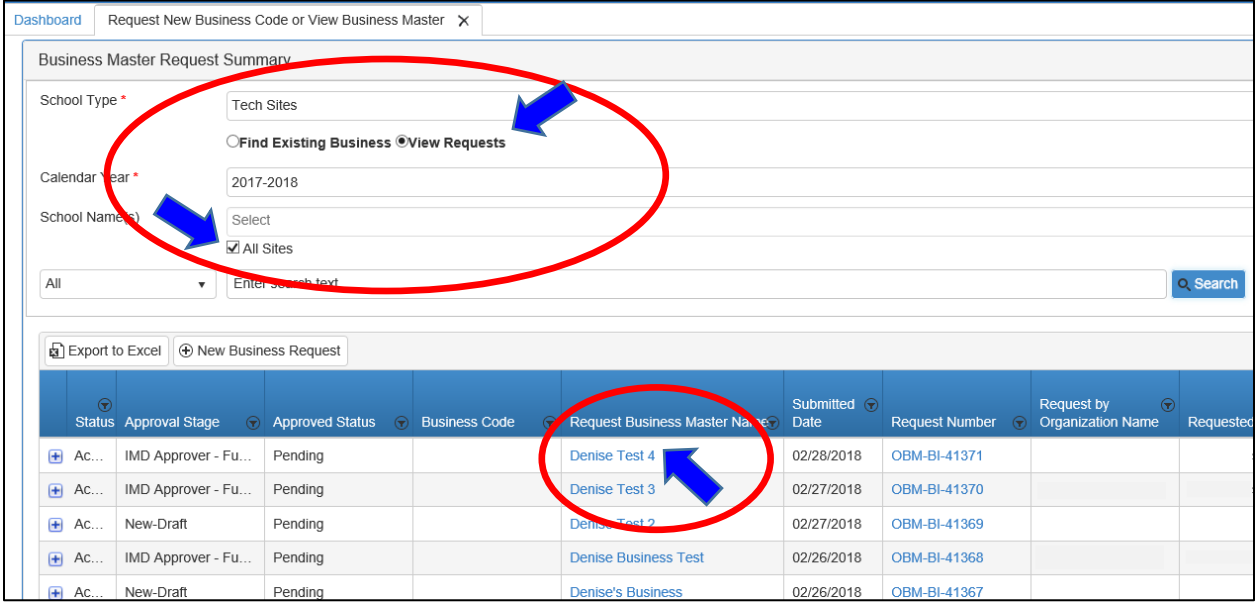

## Click the **Change Request** button.

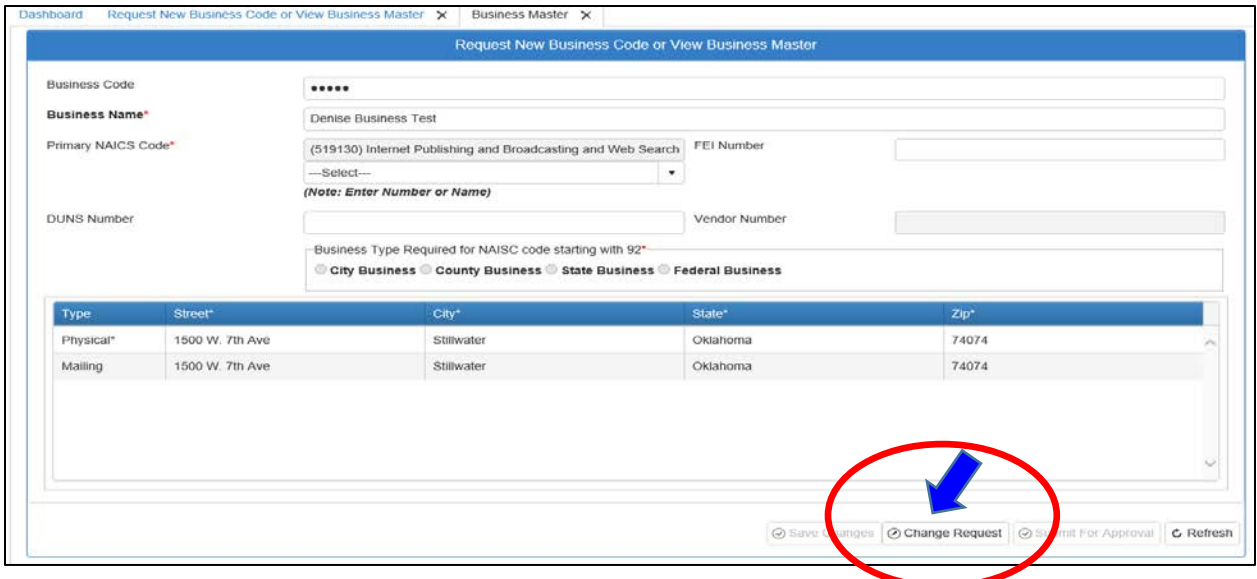

You will get a popup indicating you are going to cancel the approval process and initiate the change request process. Click **OK**.

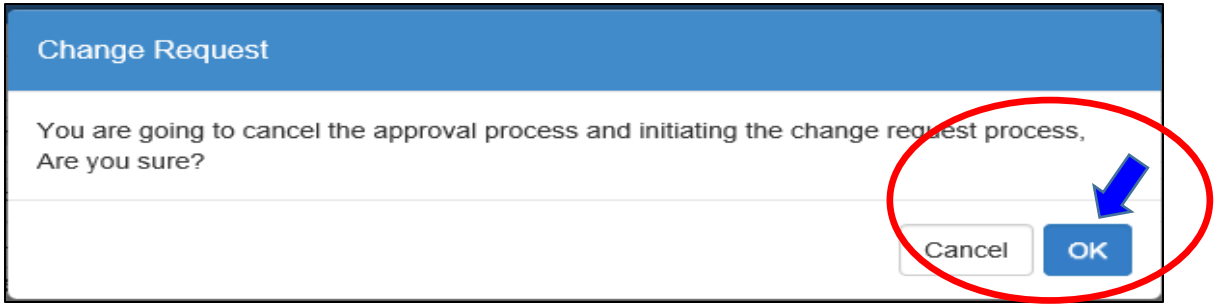

Make the necessary changes to your request. Click on **Submit for Approval**.

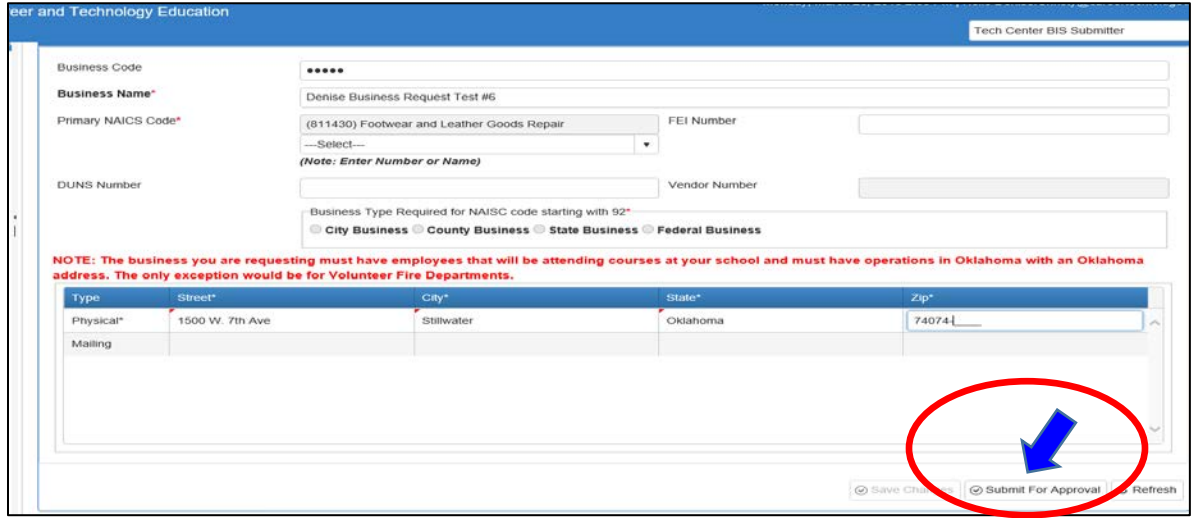

Click **OK** on the popup screen. You will be directed to another screen

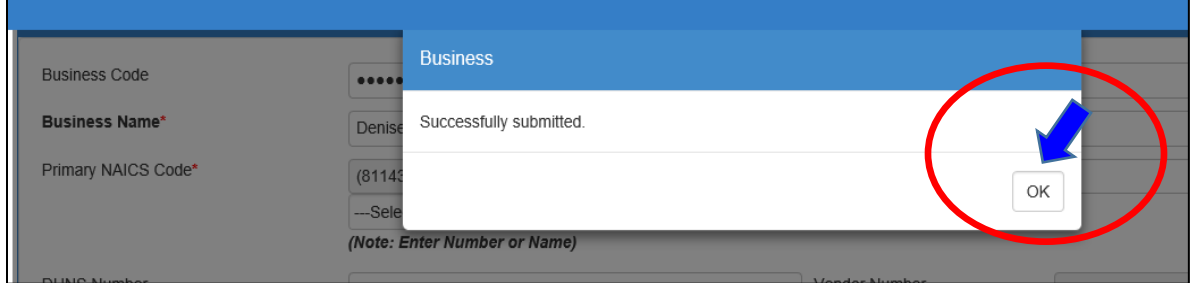

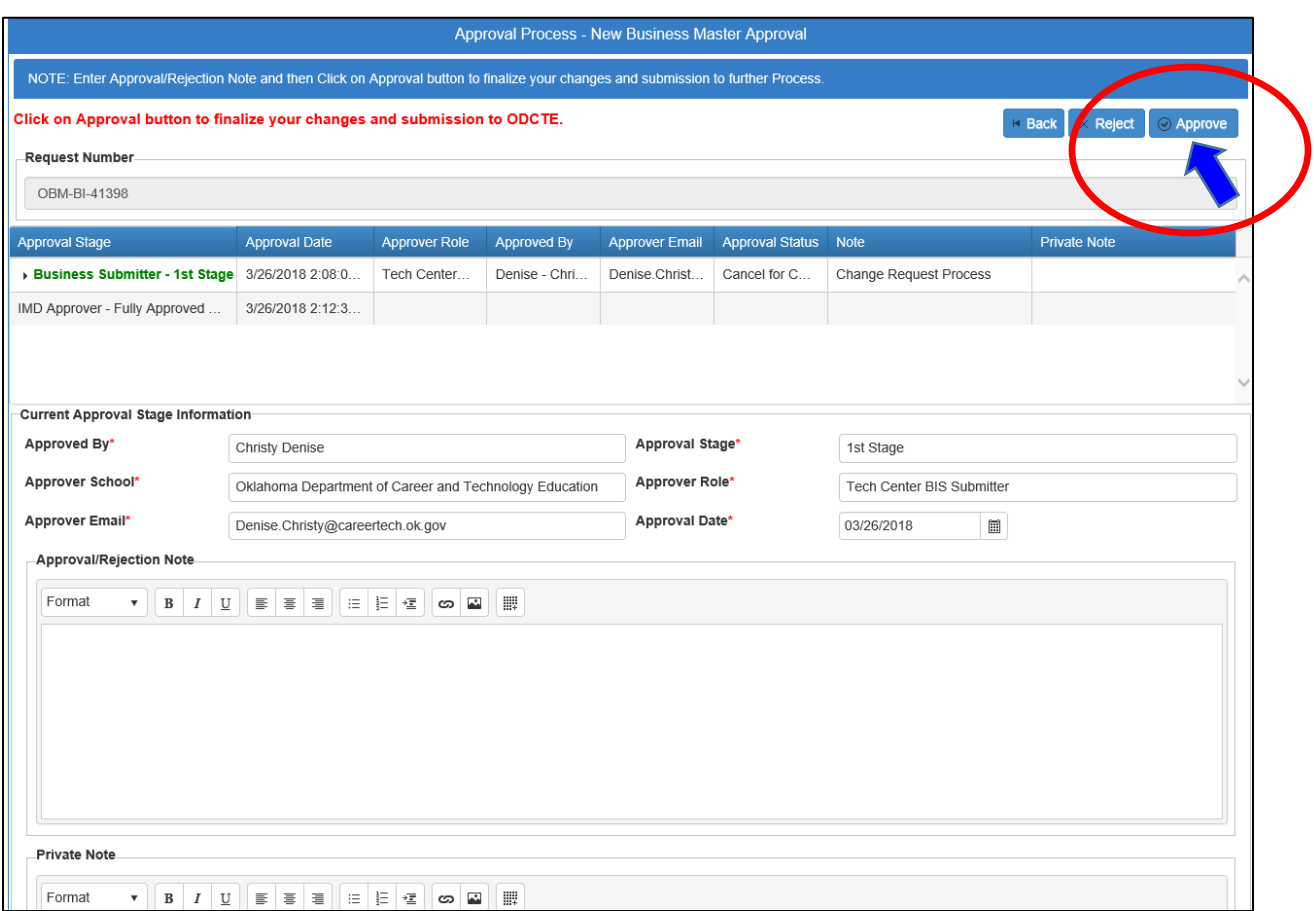

Click on the **Approve** button if you are ready to finalize your changes.

#### **Viewing Your Requests**

View the business requests that you have submitted by returning to the screen with the tab entitled **Request New Business Code or View Business Master**. Select the radio button beside **View Requests.** To see only the requests submitted by your site, clear the check mark beside **All Sites**. Type the first 3 letters of your school name in the **School Name(s)** box and select your school. Click on the **Search** button.

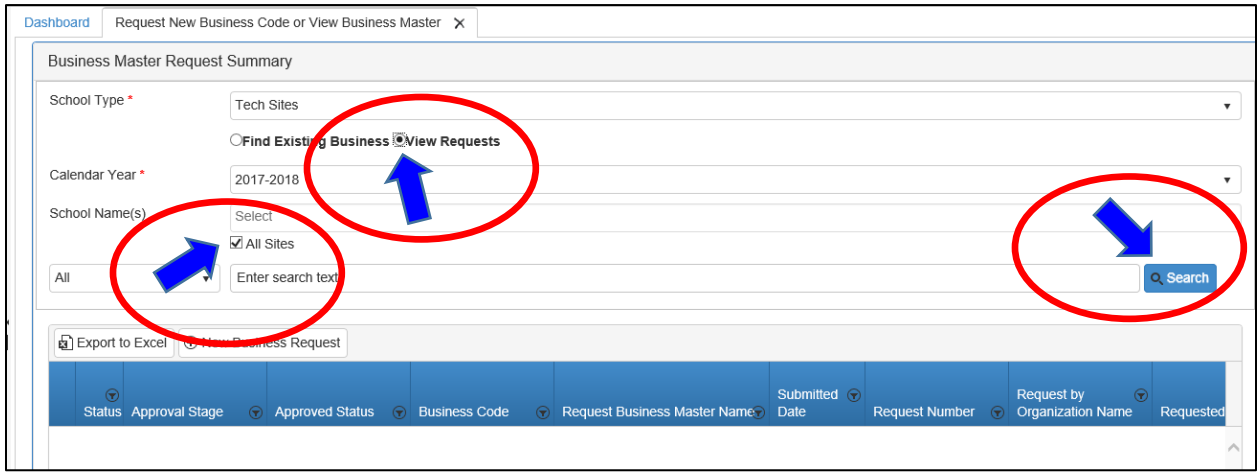

This will bring up the list of requests. To see the status of the request, click on the **+ (plus)** sign at the beginning of the line.

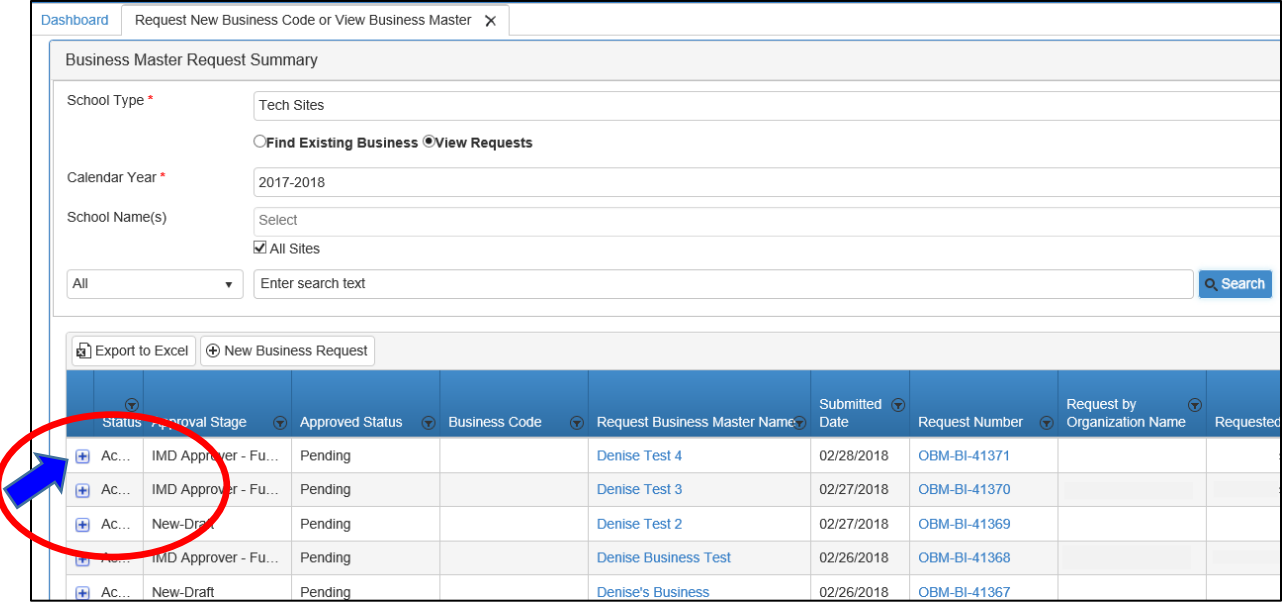

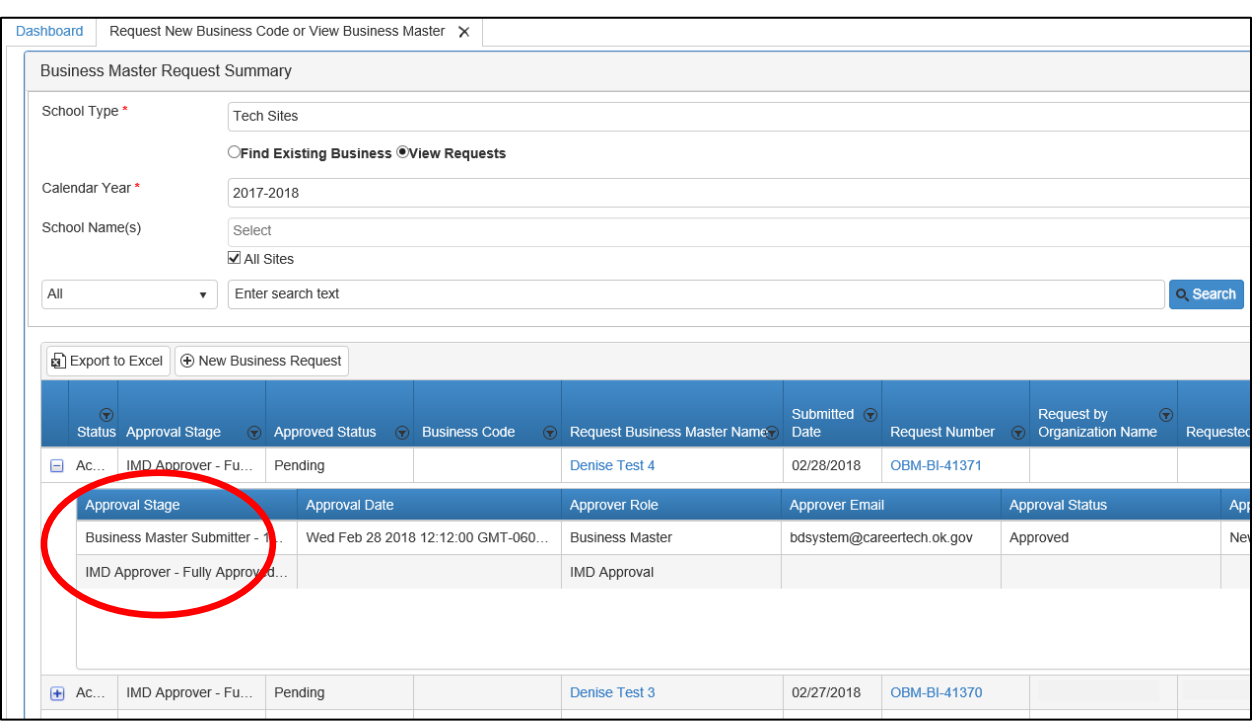

You can view the details of the business request as it moves through the approval process.